# Cut out hair and difficult Images in Photoshop Tutorial

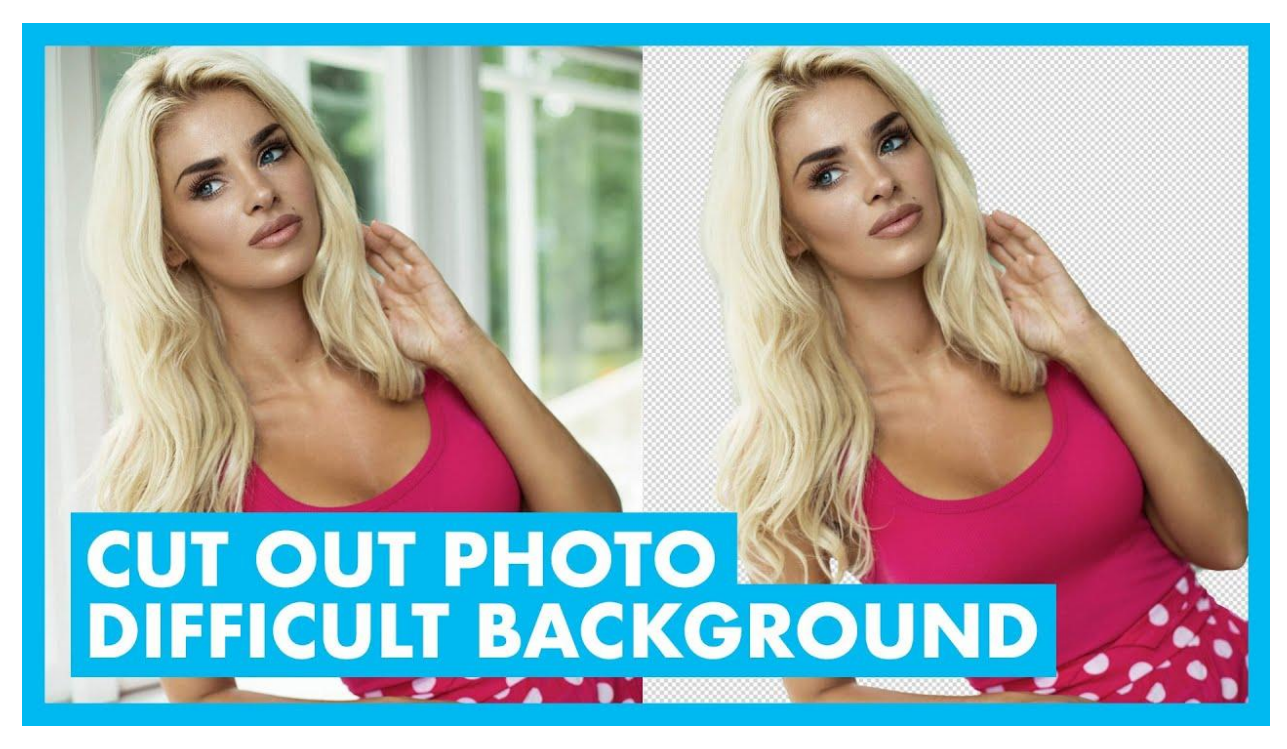

Photoshop is a very good tool to cut out difficult images and use it in your website. Here we are going to show you how to mask someone in photoshop using masks, selection tools and layer styles. We will also show you how to cut out hair from a picture.

### The Ultimate Guide to Masking in Photoshop

[Image Masking in photoshop](https://www.clippingusa.com/photoshop-masking/) is one of the most popular techniques used by designers and photoshop users to create unique designs. It's an effective way to disguise your design or object while still retaining its original form. However, it can be very difficult if you don't know how to do it properly. The Ultimate Guide to [Masking in Photoshop](https://www.clippingusa.com/photoshop-masking/)

It is possible that you have only envisaged using the masking tools available in photoshop while creating a branding design or logo. But are you aware of all the other opportunities and benefits it can give you? Well, here's a list of 16 ways your site will instantly benefit from using masks.

#### How to Add a Face Mask to an Image in Photoshop

Adding a [face mask](https://www.wired.com/gallery/best-face-masks/) to an image in [photoshop](https://www.adobe.com/products/photoshop.html) is very easy. It will help you to create a photo with someone's face, that would look like they are not there in the picture. The person can be any one of your friends or family members, or even yourself if you want it to look realistic.

## How to Mask Hair in Photoshop CC Using Select And Mask

Hair is one of the most important things in photoshop. It can be used to add a new look to your face or give an impression that you are more mature than you actually are. There is no need for it if you have very good makeup, but when it comes down to adding some hair on photoshop cc then this trick will help u out!

By default, the [background color](https://support.shutterstock.com/s/article/how-to-change-background-color-in-photoshop) of a layer mask is white. This can affect how elements are displayed in your image by making them look lighter or darker than they should be.

#### How do I make a layer mask in Photoshop?

[Layer masks](https://www.clippingusa.com/photoshop-masking/) are the most basic form of layer transparency. They allow you to selectively show or hide areas of a layer by painting on them with black, white, or any other color you like.

To make a layer mask in Photoshop:

1. Open your image and select the layer that you want to make a mask for from the layers palette.

2. Click on the [Create New Layer Mask](https://www.youtube.com/watch?v=Gk5XxNWYVew) button at the bottom of the layers palette (it looks like two overlapping squares).

3. Fill your brush with black, white, or whatever color you want and paint over where you want to see through on your layer (see below). You can also click on Edit > Fill... > Black or White to fill with those colors instead of painting it yourself (though this doesn't work as well because it's hard to get an even stroke).

If you need more contrast between what is hidden and what is shown, try making two different masks for each part so they have different shades of gray in them.

Now you should feel like you've really deepened your PS knowledge thanks to the power of layer masks! As you continue to build up your skills from here on out, you'll eventually develop a solid understanding of what this tool is capable of and therefore be able to utilize it in ways that are best for your favorite image editing methods!